# **Телефонные номера**

Модуль «Телефонные номера» расположен в Меню «Телефония». Данный модуль предназначен для присвоения и работы с телефонными номерами Пользователей «ИКС». При открытии модуля «Телефонные номера» будет отображено дерево групп и телефонных объектов, а также строка поиска и функциональные кнопки (добавить, удалить, выключить, редактировать, отправить факс, импорт, экспорт) активирующиеся при выборе группы или номера.

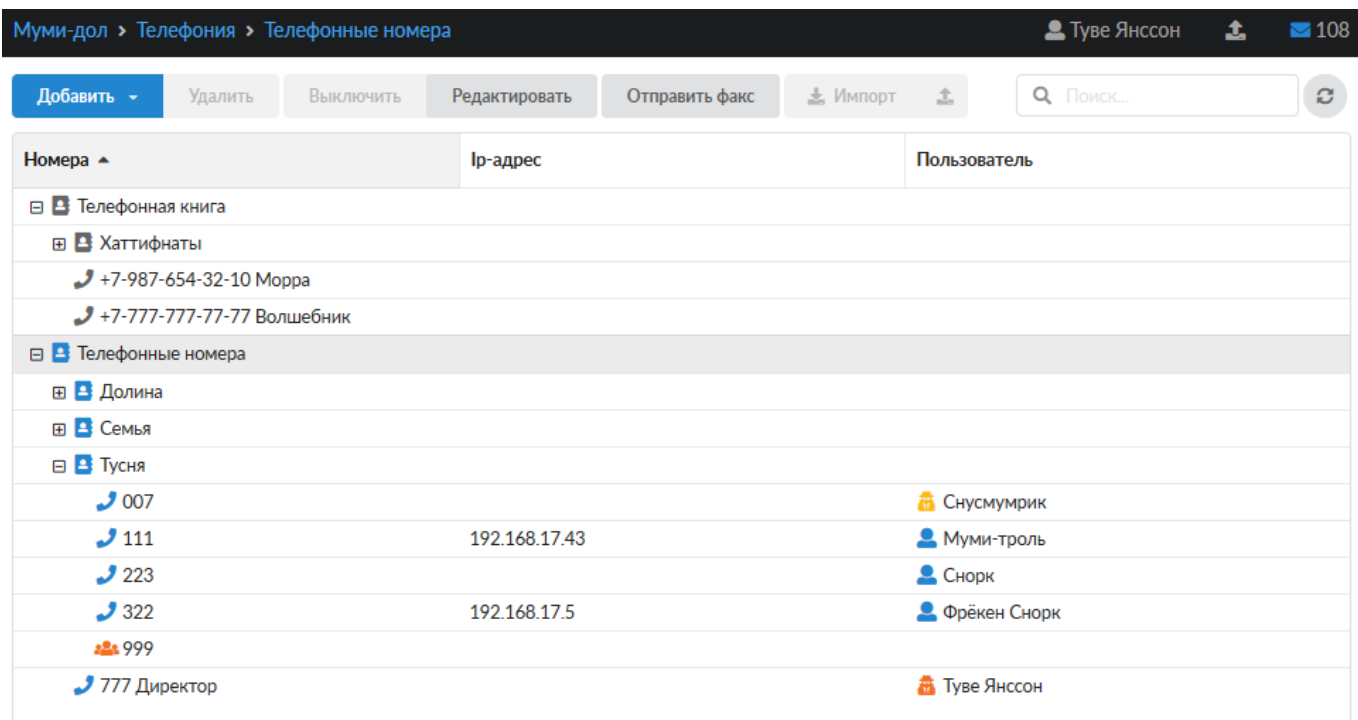

В корне дерева находятся две группы объектов: «Телефонные номера» и «Телефонная книга». «Телефонные номера» предназначены для занесения в них телефонных объектов, являющихся внутренними. Для объектов «Телефонный номер» отображаются IP-адреса, для которых зарегистрированы номера и пользователи, закрепленные за этими номерами. Кроме телефонного номера, в «ИКС» могут быть заведены объекты «Факс» и «Конференция». Для объединения объектов следует использовать «Группы номеров».

# **Телефонный номер.**

Объект «Телефонный номер» предназначен для совершения звонков через сервер телефонии. Для добавления телефонного номера необходимо нажать «Добавить» - «Телефонный номер», откроется диалоговое окно с двумя вкладками «Общее» и «Кодеки», при этом активна будет вкладка «Общее».

### Добавление телефонного номера

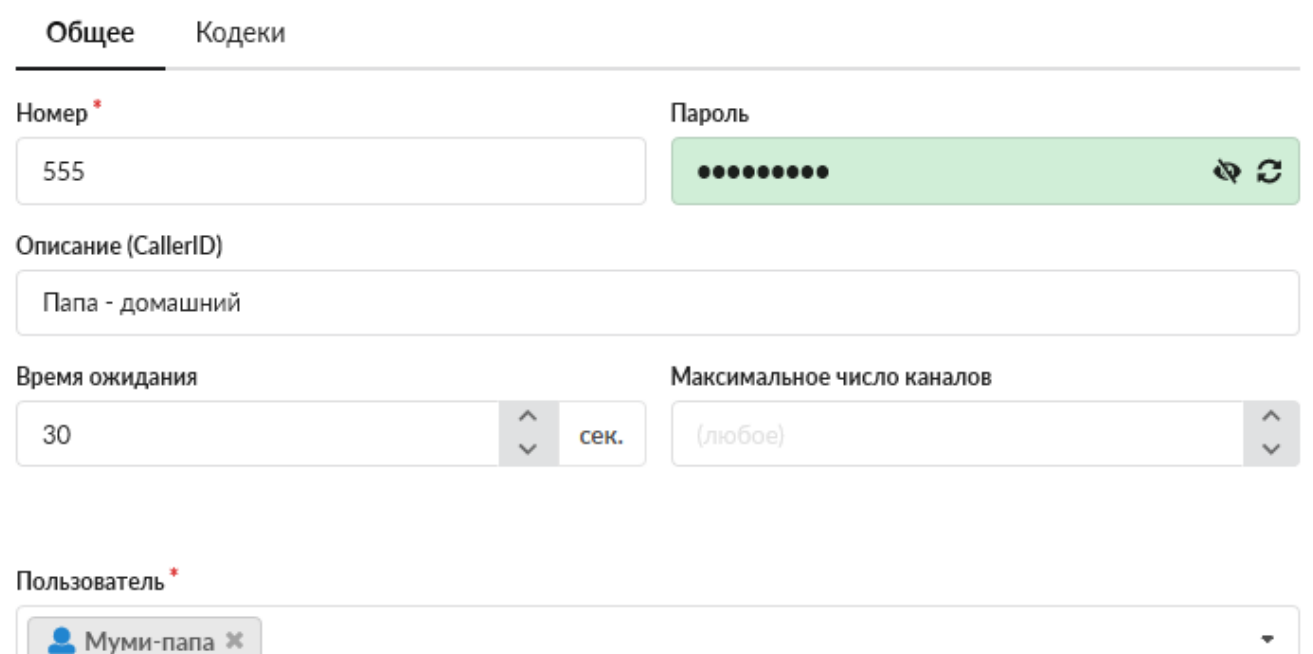

Разрешать подключаться извне

Вкладка «Общее». Для создания объекта будет предложено ввести «Номер» (Обязательный параметр) и «Пароль» (не обязательный параметр). Пароль может быть сгенерирован автоматически при нажатии на кнопку в правой части поля. Поле «Описание» предназначено для краткого описания телефонного номера, которое будет отображаться в правилах телефонии, журнале звонков рядом с соответствующим номером, а так же будет использоваться как CallerID. Поле «Время ожидания» позволяет задать период времени, по истечении которого сервер телефонии посчитает абонента не ответившим на звонок, по умолчанию этот параметр задается в модуле «Настройки» меню «Телефония». Поле «Максимальное число каналов» определяет число каналов, которые номер может использовать. Поле «Пользователь» является обязательным, в нем необходимо выбрать Пользователя «ИКС», к которому будет прикреплен номер. Флаг «Разрешать подключаться извне» определяет, будет ли доступен номер для подключения из внешних сетей.

#### **Важно: если вы указали флажок «Разрешить подключаться извне» для телефонного номера, то рекомендуется установить сложный пароль для того, чтобы он не был подобран злоумышленниками.**

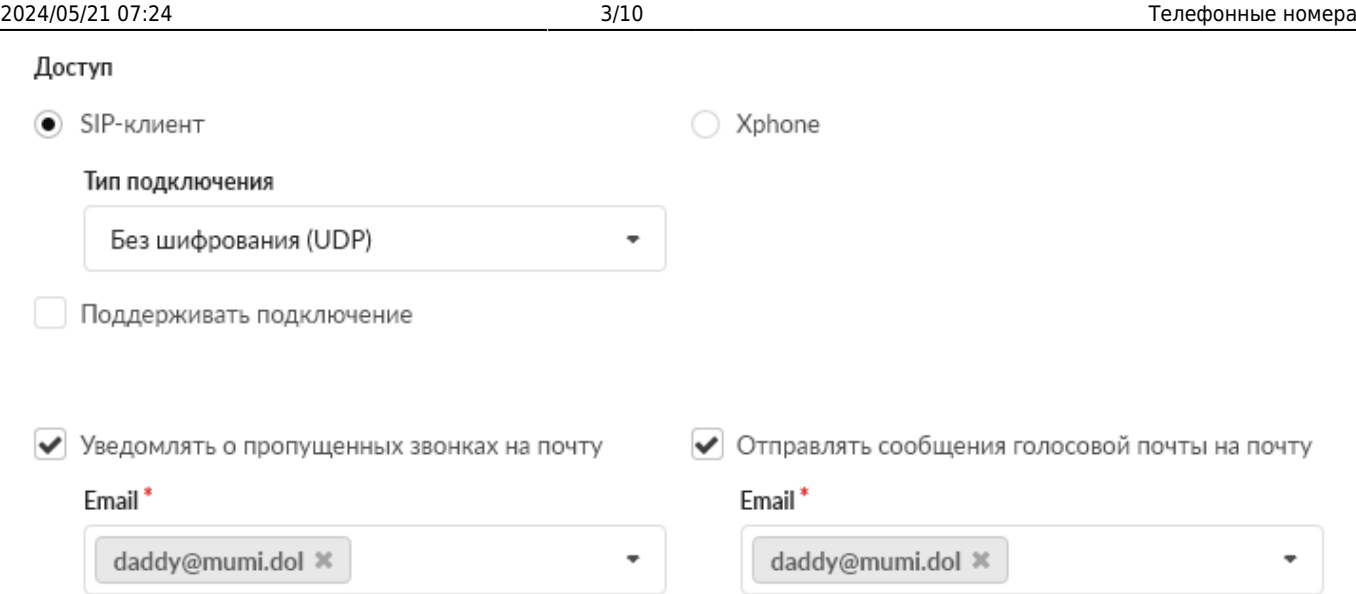

Флаги «Уведомлять о пропущенных звонках на почту» и «Отправлять сообщения голосовой почты на почту» активируют поля для указания соответствующих адресов.

Флаг «Поддерживать подключение». Если установлен данный флаг, то «ИКС» раз в минуту будет отправлять SIP сообщение типа OPTIONS, для проверки, что SIP устройство работает и доступно для совершения вызовов. Если устройство, не ответит, тогда «ИКС» рассматривает это устройство как выключенное и недоступное для совершения вызовов. Также данный функционал может использоваться для сохранения UDP сессии, если SIP устройство расположено за NAT.

В поле «Тип подключения» можно выбрать, использовать ли шифрование sip-пакетов и медиаданных (RTP) для выбранного номера с помощью сертификата, установленного в поле «Сертификат для шифрования (TLS и SRTP)» в модуле настроек телефонии; без шифрования возможны два варианта подключения:

- Без шифрования (UDP) это значение выбрано по умолчанию
- Без шифрования (TCP)

Чтобы включить шифрование, необходимо в поле «Тип подключения» выбрать значение - С шифрованием (TLS и SDES-sRTP). Данное значение активирует одновременное шифрование SIPсигнализации через TLS и sRTP-медиаданных.

Каждый тип подключения требует соответствующей настройки своего транспорта, которая задается в меню «телефония» во вкладке «настройки».

Флаг «Доступ Xphone» отвечает за доступ к внутреннему номеру web-софтфона xphone.

**Внимание!** Как только флаг «Доступ Xphone» будет установлен, то доступ к номеру будет только для web-софтфона xphone. Для всех остальных sip-телефонов данный номер не будет доступен, так как xphone использует шифрование медиа данных только DTLS-sRTP, соответственно, добавочный номер конфигурируется с использованием только этого типа шифрования.

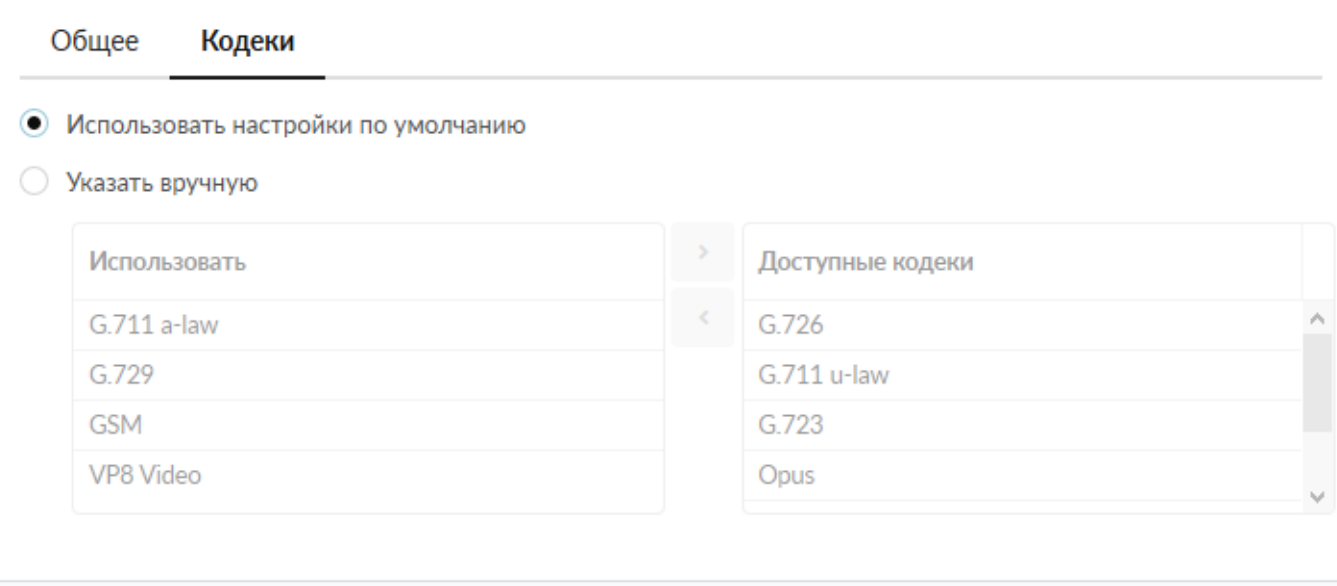

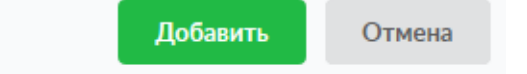

Вкладка «Кодеки». По-умолчанию используются кодеки, указанные в модуле «Настройки» меню «Телефония». При выборе флага «Указать вручную» будет активировано поле, в котором можно указать необходимые для данного номера кодеки, выбрав их из списка доступных.

Стоит отметить, что если с данного номера будут совершаться видео звонки, то должен быть выбран хотя бы один из кодеков: VP8, VP9, H.264.

Если не было создано DNS-зоны (с соответствующими записями), относительно [имени системы,](https://doc-old.a-real.ru/doku.php?id=ics70:system#система1) и создается первый телефонный номер, то «ИКС» предложит создать соответствующие записи. А также предложит включить [Fail2ban](https://doc-old.a-real.ru/doku.php?id=ics70:fail2ban) для защиты сервера телефонии. В случае отказа от создания DNS-зоны и включения fail2ban, сервер телефонии «ИКС» будет запущен. При этом считается, что Пользователь с ролью Администратор понимает что он

делает и берет ответственность на себя.

#### **Факс**

Объект «Факс» предназначен для приема факсов на указанный номер и сохранения их в формате TIFF в папке Хранилища файлов.

# Добавление номера факса

Отправить факс

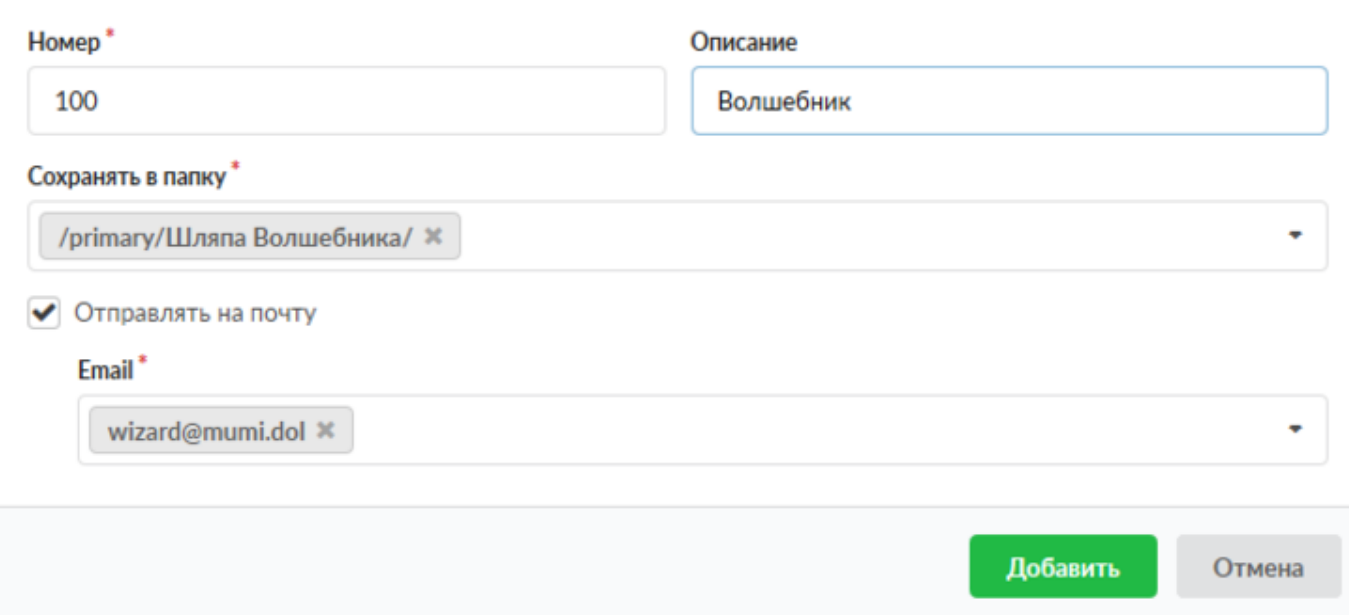

Для добавления факса необходимо нажать «Добавить» - «Факс», откроется диалоговое окно, в котором будет предложено ввести два обязательных параметра : «Номер» и «Сохранять в папку». Поле «Описание» предназначено для краткого описания номера, которое будет отображаться в правилах телефонии и журнале звонков рядом с соответствующим номером. Флаг «Отправлять на почту» активирует поле для ввода адреса, на который будут дублироваться TIFF-файлы.

Стоит добавить, в модуле предусмотрена кнопка «Отправить факс» для отправки факса на внешний номер, которая активна независимо от выбранного в дереве объекта. При нажатии на нее откроется диалоговое окно, в котором будет предложено выбрать документ для отправки, внешний канал и ввести номер, на который необходимо отправить этот файл.

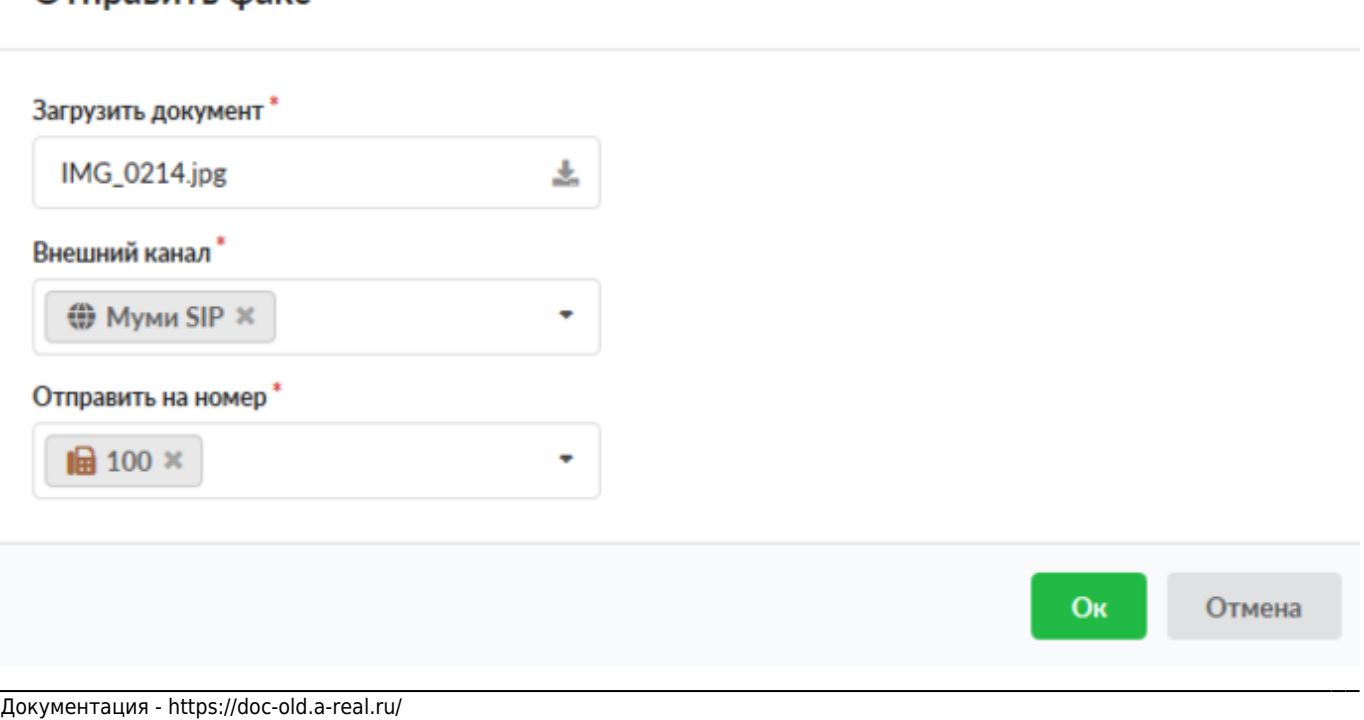

### **Конференция**

Объект «Конференция» предназначен для определения телефонного номера, позвонив на который, каждый абонент будет слышать всех подключенных абонентов, также позвонивших на данный номер.

## Добавление конференции

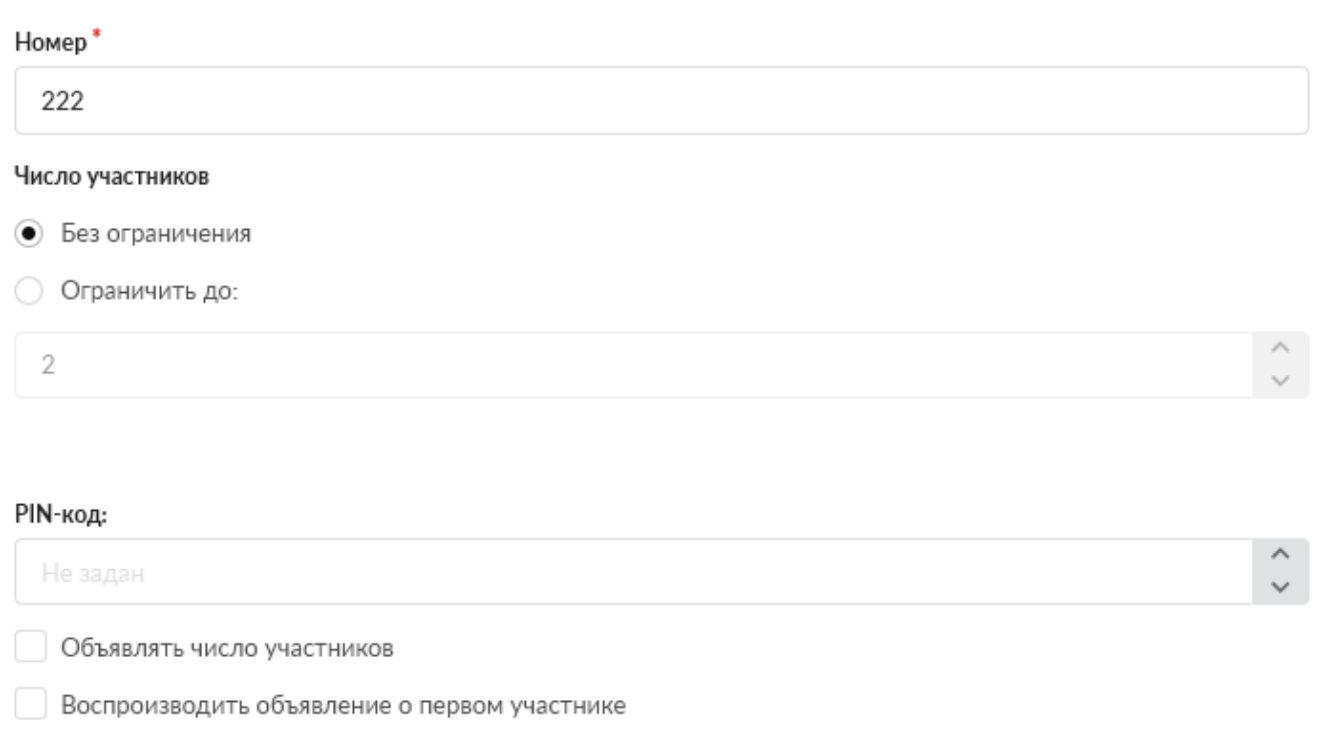

Для добавления конференции необходимо нажать «Добавить» - «Конференция», откроется новое диалоговое окно, в котором будет предложено ввести обязательный параметр «Номер». Поле «Число участников» позволяет определить, ограничивать ли количество участников, или выбрать значения от 2 до 9999. Поле «PIN-код» позволяет задать числовой код для доступа в конференцию, возможен выбор значения от 1 до 9999. Флаг «Объявлять число участников» определяет, оповещать ли вызывающую сторону о количестве Пользователей в конференции. Флаг «Воспроизводить объявление о первом участнике» отвечает за объявление Пользователю о том, что он входит в пустую конференцию. Язык диктора зависит от выбранного языка системы в «ИКС». Флаг «Запись вызовов» определяет включать ли запись аудиозвонка конференции.

Запись вызовов

#### Администраторы

 $J$  111  $\times$ 

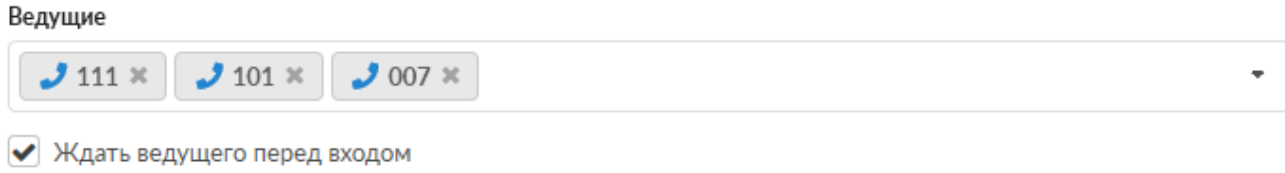

#### Режим распределения видео

Источники видео - все пользователи конференции (SFU, pjsip only)

По умолчанию всем участникам конференции доступно следующее DTMF меню:

- 1. выключить свой микрофон
- 2. выйти из конференции
- 3. уменьшить громкость приходящего к нему звука
- 4. вернуть громкость к дефолтному значению
- 5. увеличить громкость

Поле «Администраторы» предназначено для указания номеров Пользователей «ИКС», которые будут являться администраторами конференции. Для администратора во время конференции доступно расширенное DTMF меню:

- 1. выключить свой микрофон
- 2. выйти из конференции
- 3. уменьшить громкость приходящего к нему звука
- 4. вернуть громкость к дефолтному значению
- 5. увеличить громкость
- 6. стать единственным источником видео
- 7. отменить предыдущий пункт
- 8. закрыть/открыть конференцию
- 9. удалить из конференции последнего вошедшего

Поле «Ведущие» предназначено для указания номеров Пользователей «ИКС», которые будут являться источниками видеосигнала для всех остальных участников конференции, если выбраны настройки трансляции видео «Последний вошедший ведущий» или «Первый вошедший ведущий». Для ведущих во время конференции доступно расширенное DTMF меню:

- 1. выключить свой микрофон
- 2. выйти из конференции
- 3. уменьшить громкость приходящего к нему звука
- 4. вернуть громкость к дефолтному значению
- 5. увеличить громкость
- 6. стать единственным источником видео
- 7. отменить предыдущий пункт

Флаг **«Ждать ведущего перед входом»** определяет, будут ли обычные пользователи,

зашедшие в конференцию, ждать, пока не присоединится хотя бы один ведущий конференции. Как только ведущий заходит - конференция начинает работать и все участники начинают слышать друг друга.

Поле **«Режим распределения видео»** предназначено для настройки способа распределения видео между участниками конференции. Участники видеоконференции должны использовать одинаковый видео кодек.

- Значение **«Источник видеосигнала не задан»** указывает, что нет источника видеосигнала по умолчанию, который увидят участники конференции, и источник видеосигнала будет выбран позже посредством DTMF меню.
- Значение **«Следовать за спикером»** переключает видеосигнал на говорящего в данный момент участника конференции.
- Значение **«Последний вошедший ведущий»** выбирает последнего вошедшего в конференцию пользователя, от которого есть видеосигнал и который отмечен как ведущий в качестве единственного источника видео для всех участников конференции. Когда данный пользователь покидает конференцию, предыдущий ведущий, от которого поступает видеосигнал, становиться источником видео для всех участников конференции.
- Значение **«Первый вошедший ведущий»** выбирает первого вошедшего в конференцию пользователя, от которого есть видеосигнал и который отмечен как ведущий в качестве единственного источника видео для всех участников конференции. Если данный участник выходит из конференции, то следующий пользователь, отмеченный как ведущий и от которого поступает видеосигнал, становиться источником видеосигнала всех участников конференции.
- Значение **«Источники видео все пользователи конференции (SFU)»** Включает полноценную видеоконференцию, где каждый участник может транслировать свое видео, и видеть несколько видеопотоков других участников. Для корректной работы этого режима необходимо выбрать драйвер канала «chan\_pjsip» в модуле «Настройки» меню «Телефония». Рекомендуемый режим работы видеоконференции для использования xphone.

Пользователи, отмеченные как «Администраторы» или «Ведущие», имеют право добавления нового участника в конференцию, если номер заведен на «ИКС». Для этого необходимо нажать \* и в течении 15 секунд набрать номер добавляемого участника. Участнику придёт вызов, который он должен принять. При этом вызов будет обозначен как - вызов от анонима. Стоит отметить, если добавленный участник - был задан как администратор или ведущий, он добавится как обычный участник и НЕ сможет управлять конференцией (в т.ч. добавлять других участников). Чтобы получить возможности администратора или ведущего, ему необходимо подключиться к конференции самостоятельно.

# **Группа номеров**

Объект «Группа номеров» предназначен для объединения телефонных номеров, факсов и конференций в группы, которые можно применять как объекты в правилах телефонии.

#### Добавление группы номеров

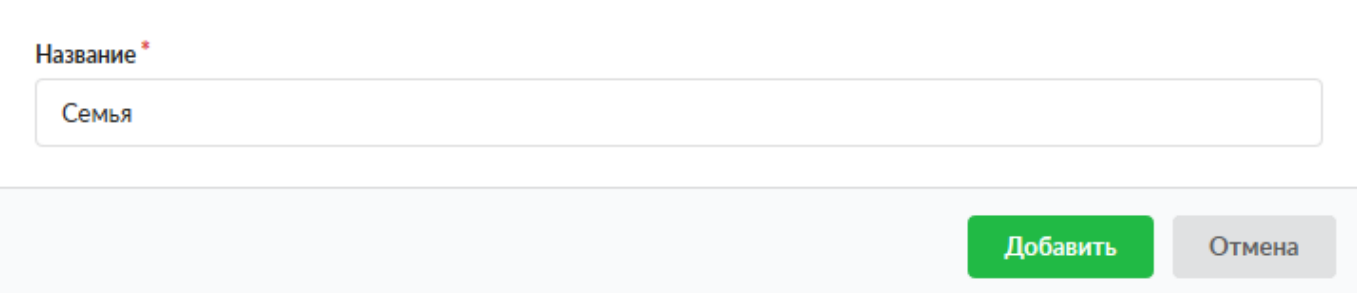

Для добавления группы номеров необходимо нажать «Добавить» - «Группа номеров», откроется диалоговое окно, в котором будет предложено ввести «Название» (обязательный параметр) и «Описание» (необязательный параметр). Стоит отметить, что созданные ранее номера, факсы и конференции можно перенести в нужную группу простым перетаскиванием соответствующей записи в нужную позицию списка.

Группировка номеров телефонии влияет на работу функции Перехват в рамках группы. Подробнее об этом написано в разделе «настройки»

# **Телефонная книга**

«Телефонная книга» - объект таблицы телефонных номеров, предназначенный для номеров, заведенных на «ИКС», но не являющихся внутренними.

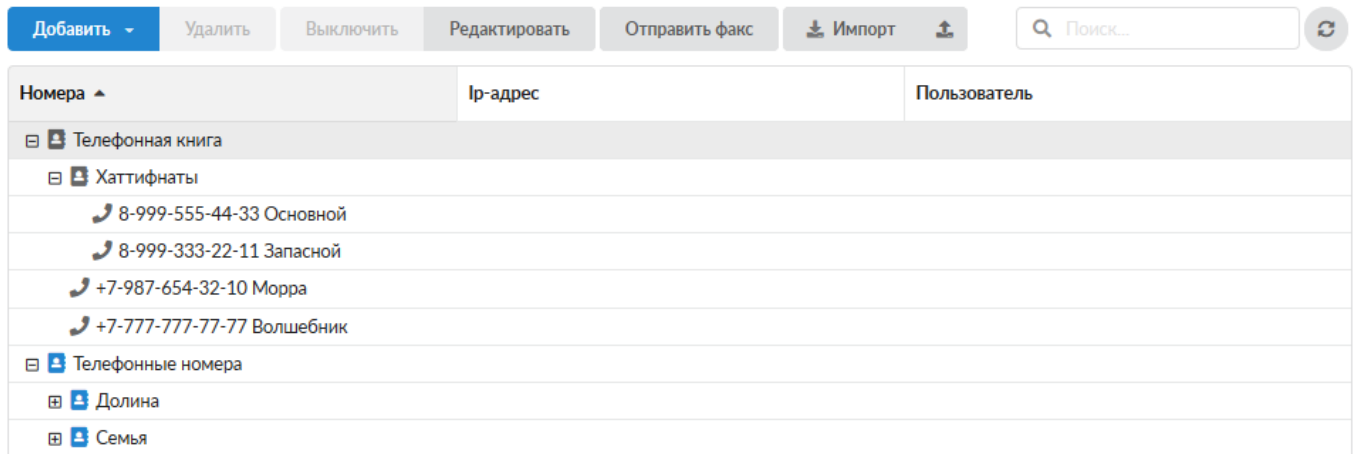

Номера телефонов входящих звонков на ИКС из внешних каналов сопоставляются с данной адресной книгой. Если входящий номер есть в этой книге, имя будет передано как CallerID на конечное устройство

Если в таблице номеров выбрать строку «Телефонная книга» и нажать кнопку «Добавить», будет предложено добавить: «Номер телефонной книги» или «Организация».

При выборе «Номер телефонной книги» откроется новое диалоговое окно, в котором необходимо ввести номер телефона абонента, не входящего в состав подопечных «ИКС» (внешний номер абонента), а также ввести описание. При поступлении или совершении звонка, такому абоненту, в журнале звонков отобразится номер телефона и заданное

описание. Для объединения внешних абонентов в группу, необходимо нажать «Добавить» - «Организация», при этом будет открыто новое диалоговое окно, в котором необходимо указать название создаваемой группы. Стоит отметить, что созданные ранее номера телефонной книги можно перенести в нужную группу простым перетаскиванием соответствующей записи в нужную позицию списка.

При выборе объектов «Телефонной книги» активируются функциональные кнопки «Импорт» и «Экспорт».

При «Экспорте» телефонной книги, будет создан файл ics-<дата-время>-phonebook.txt. Форматом данных в \*.txt файле является json. Стоит учесть, что экспортируются только телефонные номера, добавленные в телефонную книгу. Внутренние номера «ИКС» не экспортируются. Для импорта телефонных номеров следует импользовать файл, формат данных в котором должен соответствовать формату данных при экспорте, либо иметь следующий формат: «телефонный номер, описание» и каждый новый абонент с новой строки. В последнем случае номера будут импортированы в корень телефонной книги.

From: <https://doc-old.a-real.ru/>- **Документация**

Permanent link: **[https://doc-old.a-real.ru/doku.php?id=ics70:phone\\_numbers&rev=1587989616](https://doc-old.a-real.ru/doku.php?id=ics70:phone_numbers&rev=1587989616)**

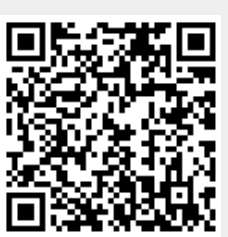

Last update: **2020/04/27 15:13**